# **System Preferences**

The System preferences menu accessible to administrator accounts (Figure 1) allows you to configure Partek® Flow® preferences. These preferences generally govern the activities of other users within the Partek Flow server. They can only be viewed and configured by Administrator accounts. The preferences are subdivided into the following sections:

- [Filesystem and storage](#page-1-0)
- [Task queue and job processing](#page-1-1)
- [User quotas and limitations](#page-2-0)
- [Authentication settings](#page-3-0)
- **[Email settings](#page-3-1)**
- [General preferences](#page-4-0)

Modifying preferences under the User quotas and limitations section require the User Disk Quotas [enterprise](https://documentation.partek.com/display/FLOWDOC/Enterprise+Features+and+Toolkits) license. Upon opening the system, all sections are collapsed except for Filesystem and storage (Figure 1).

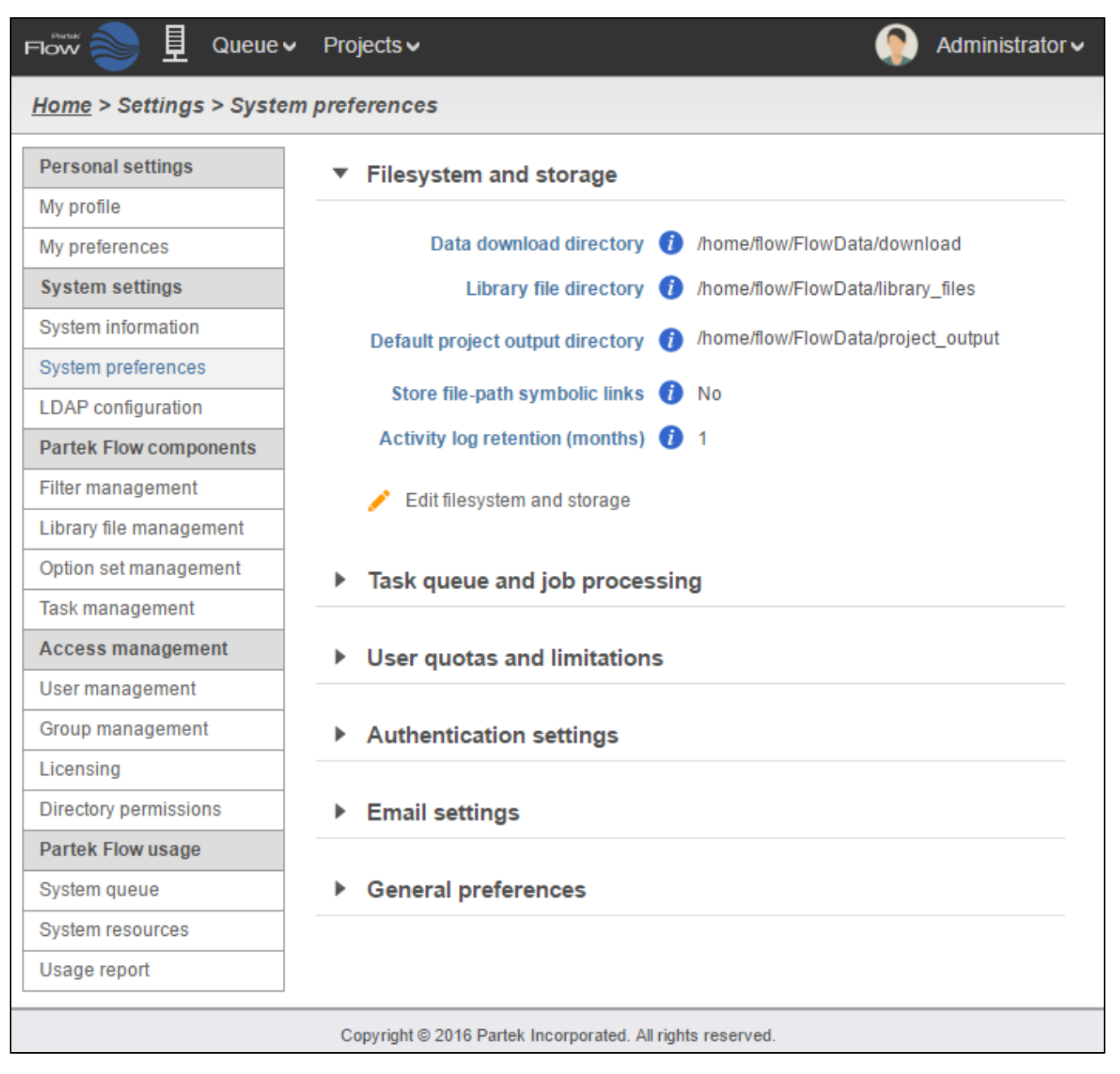

Figure 9. System Preferences Page

To edit preferences, select the drop-down menu for the specific section you would like to modify. Information about specific preferences can be obtained by hovering over the  $\bullet$  icon next to the option. Click the icon to start editing.

## <span id="page-1-0"></span>Filesystem and storage

#### **Data download directory**

Specifies the directory on the server to which the data files will be uploaded

#### **Library file directory**

Specifies the directory on the server to which the library files will be uploaded

#### **Default project output directory**

- If Sample file directory is selected, files will be written on the same directory in which the sample files are located
- If Other is selected, a directory on the server must be specified to which the project output files will be written
- The user can override this setting by specifying the output directory in the project's Data tab after at least one sample has been created
- If Enforced private directory is selected, files will be written on the user's private directory. The alternative folder specified after else will be used if no private directory is assigned to a user.

#### **Store file-path symbolic links**

If Yes is selected, Partek Flow will store new file paths with any symbolic links intact, making it easier to change where the links point. Otherwise, new paths are stored with symbolic links replaced by the directories to which they point, guaranteeing that Partek flow can uniquely identify each file and recognize when it already has information about that file. Changing the setting does not affect file paths already stored or the ability of Partek Flow to locate earlier files

#### **Activity log retention**

Number of months activity logs are kept for

## Task queue and job processing

<span id="page-1-1"></span>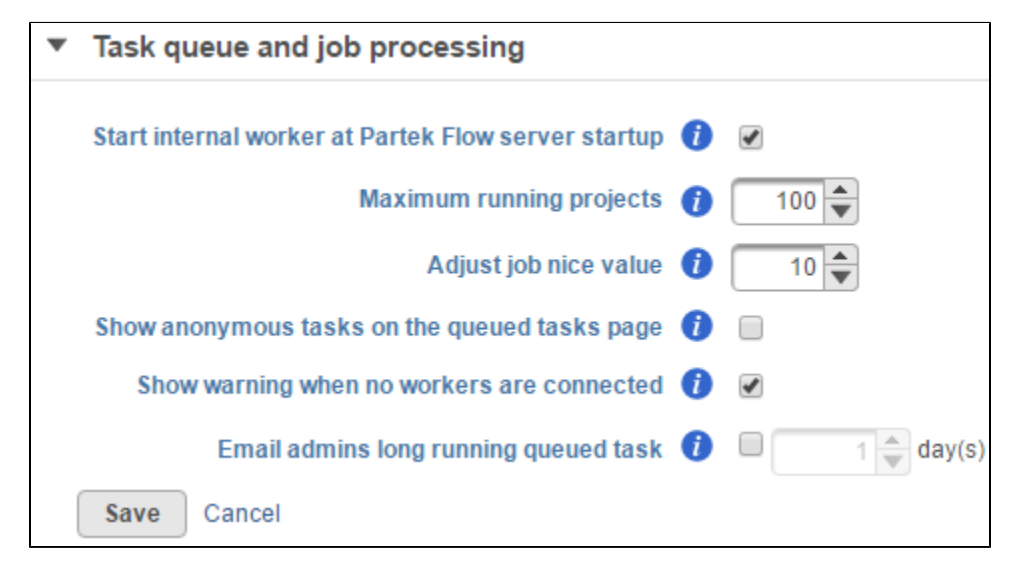

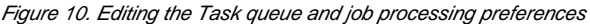

#### **Start Internal worker at Partek Flow server startup**

When enabled, an internal worker will be started upon server restart

#### **Maximum running projects**

Sets the maximum number of projects that will run simultaneously. Any tasks already running will be completed before this takes into effect

#### **Adjust job nice value**

 $\bullet$  Niceness value that is added to Partek Flow commands. Higher values are nicer. Set to  $\mathcal O$  to disable

#### **Show anonymous tasks on the queued tasks page**

If Yes is selected, all users can view the tasks queued up on the server and tasks that are not shared with the user will appear as anonymous

#### **Show warning when no workers are connected**

• If Yes is selected, a warning will be displayed when no workers are attached to the Partek Flow server

#### **Email admins long running queued task**

• If Yes is selected, Partek Flow will email admins (Figure 3) if a running task has a remaining runtime longer than the specified days and adding more workers could speed up the task

<span id="page-2-0"></span>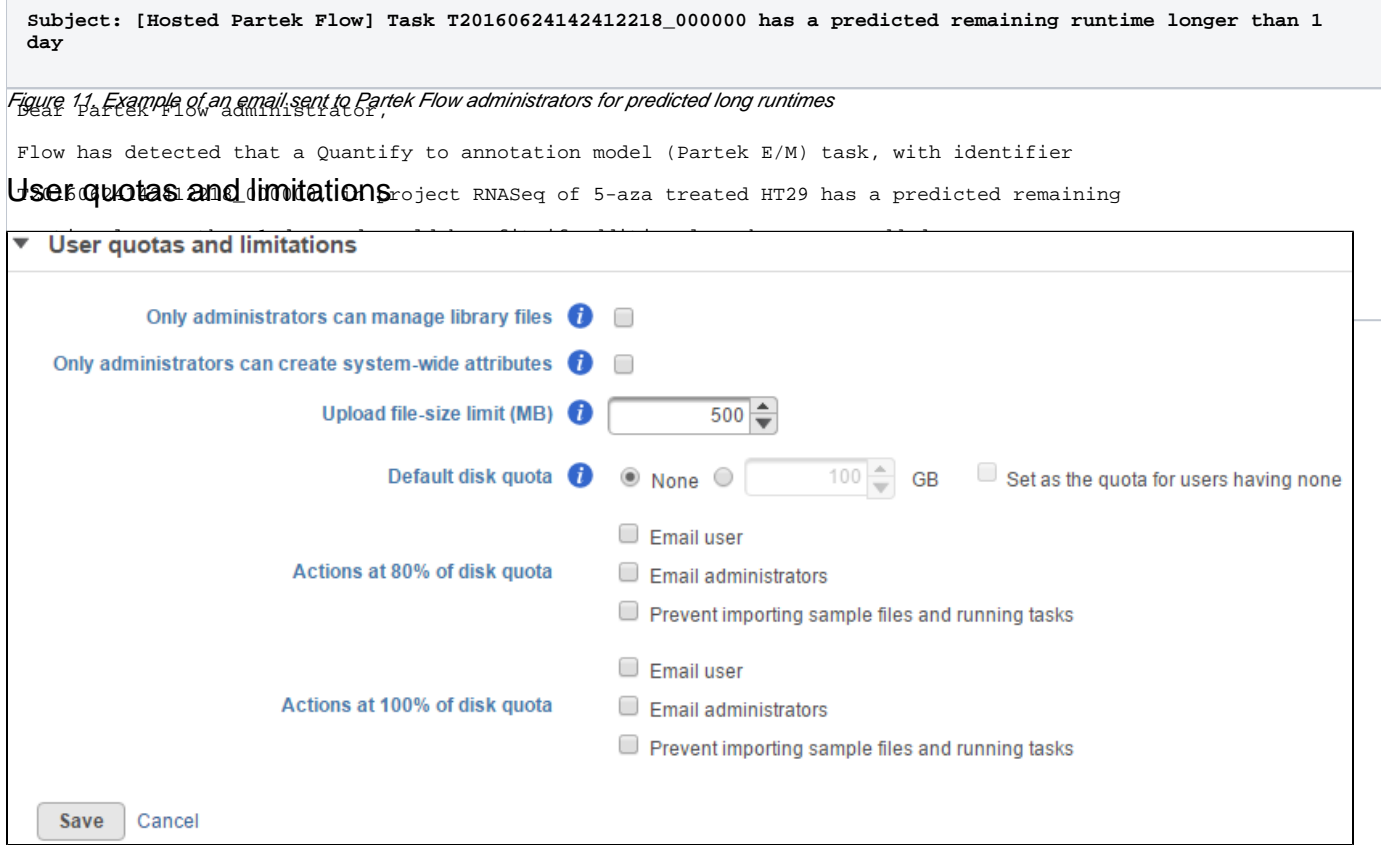

Figure 12. Editing User quotas and limitations preferences

#### **Only administrators can manage library files**

• If Yes is selected, only administrators can import and delete library files and regular users can only view library files

#### **Only administrators can create system-wide attributes**

If Yes is selected, only administrators can create system-wide attributes within projects

#### **Upload file size limit**

- Size limit for files that can be uploaded using the My computer option
- $\bullet$  Setting this to  $O$  removes file size limit

#### **Default disk quota (requires [enterprise](https://documentation.partek.com/display/FLOWDOC/Enterprise+Features+and+Toolkits) license)**

- Sets the default size of disk quota available for all users
- Disk quotas for specific users can be set in the User management page
- If Set as the quota for users having none is checked, disk quotas are retroactively set for all users currently without disk quotas
- Selecting None means there are no disk quotas across all users

#### **Actions at 80% of disk quota (requires [enterprise](https://documentation.partek.com/display/FLOWDOC/Enterprise+Features+and+Toolkits) license)**

- Specifies the actions when user reaches 80% of their disk quota
- An email can be sent to the user and/or the administrators (Figure 5)
- The user can also be prevented from importing additional samples and running tasks until they clear additional space

**Subject: [Hosted Partek Flow] Disk usage is over 80% of John Smith's quota in Partek Flow**  Figure 13, Example of an email sent to Partek Flow administrators about user quota<br>"Bear" Partek Pr<sup>a</sup>cularia administrator",  $\Lambda$ gtions at 100% of disk guota (require signicate ligenes) is 100.00 GB in Partek Flow (http://... ). He/she**Shecifies the actions when user reaches theirdisk quota**les from samples and delete unwanted task output files, tasks, and pranental can be sent to the user and/or the administrators (similar to Figure 5) • The user can also be prevented from importing additional samples and running tasks until they clear additional space<br>You may also want to increase his/her disk quota.

### <span id="page-3-0"></span>Authentication settings

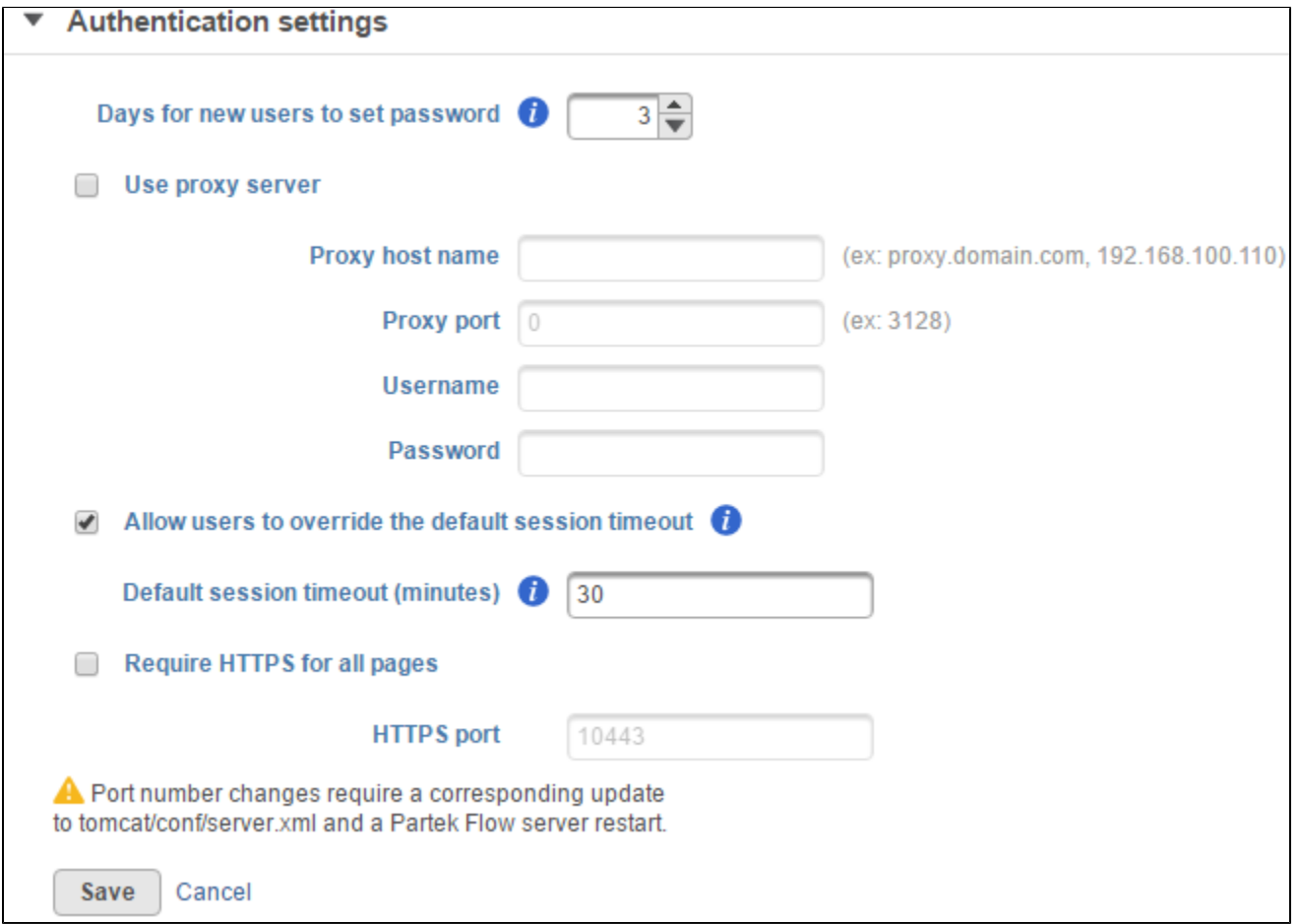

Figure 14. Configuring Authentication settings

#### **Days for user to set password**

If a user requests a password reset, this specifies amount of time the user has to reset their password

#### **Use proxy server**

- Allows administrator to configure proxy settings for the Partek Flow server
- Note that port number changes require a corresponding update to tomcat/conf/server.xml and a Partek Flow server restart

#### **Allow users to override the default session timeout**

If checked, this gives each user the ability to override the default session timeout with their own settings as specified in "My preferences"

#### **Default session timeout**

- The amount of time, in minutes, before users are automatically logged out
- This protects users in the event that they walk away from their computer

#### **Require HTTPS for all pages**

If checked, this requires HTTPS to load Partek Flow pages. Specify HTTPS port

<span id="page-3-1"></span>Copyright © 2018 by Partek Incorporated. All Rights Reserved. Reproduction of this material without express written consent from Partek Incorporated is strictly prohibited.

## Email settings

These settings allow Administrators to use the embedded email server within Partek Flow. Select the checkbox to configure mail server (Figure 7).

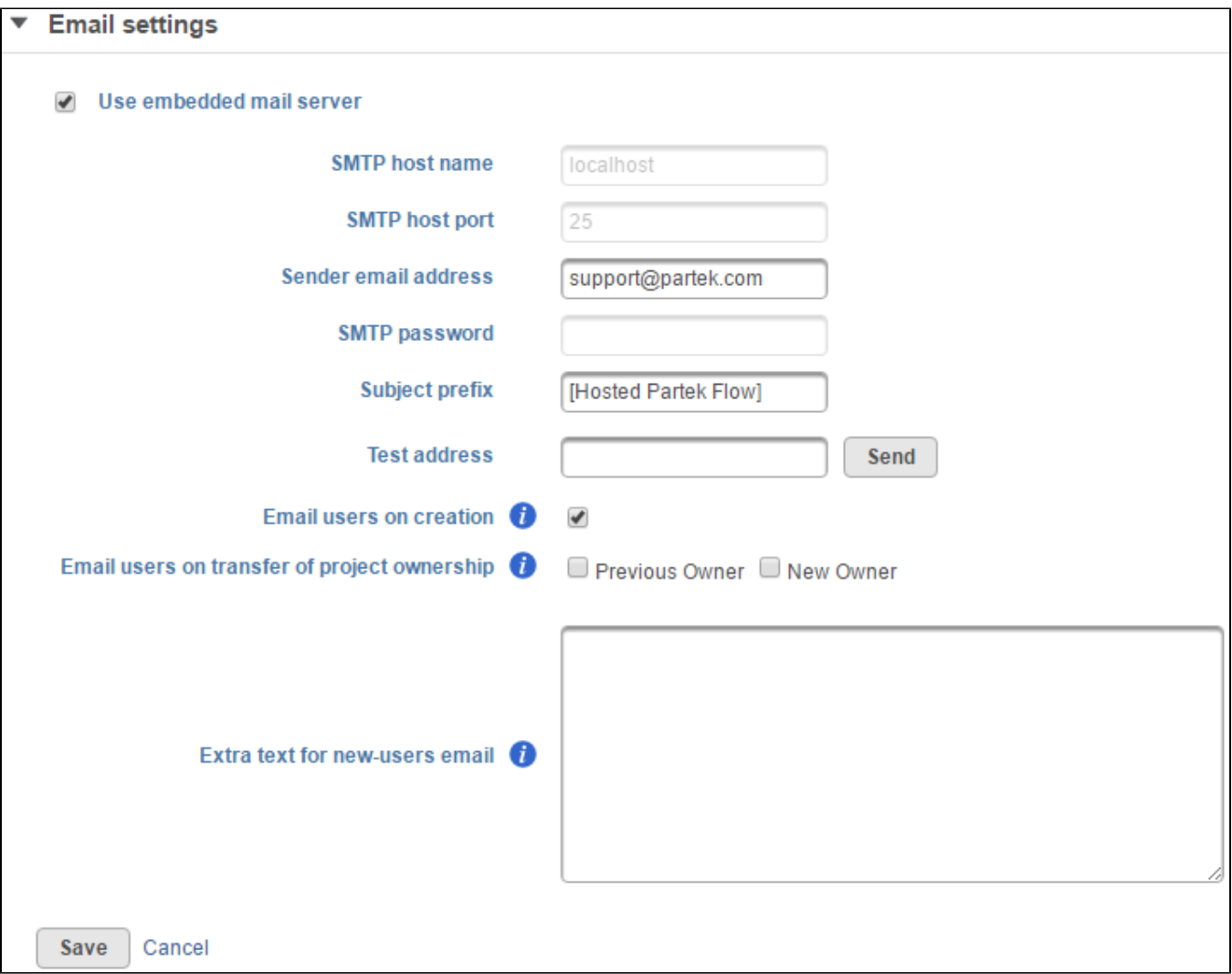

Figure 15. Configuring Email settings

#### **Email users on transfer of project ownership**

Administrators can configure whether email notifications are sent when project ownership is transferred. By selecting the relevant checkbox, the new or previous project owner can be notified.

#### **Extra text to email to new users**

If the **Email users on creation** checkbox is selected, new Partek Flow users will receive an email with a link to set their password within Partek Flow. The email will include this extra text, which may have URLs in it. This setting does not affect user accounts that come from LDAP, because these accounts use the password stored in LDAP, not in Partek Flow

## <span id="page-4-0"></span>General preferences

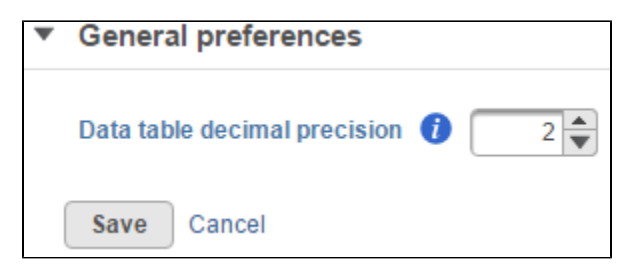

Figure 16. Editing General preferences

#### **Data table decimal precision**

Specifies the number of decimal places displayed

## Additional Assistance

If you need additional assistance, please visit [our support page](http://www.partek.com/support) to submit a help ticket or find phone numbers for regional support.

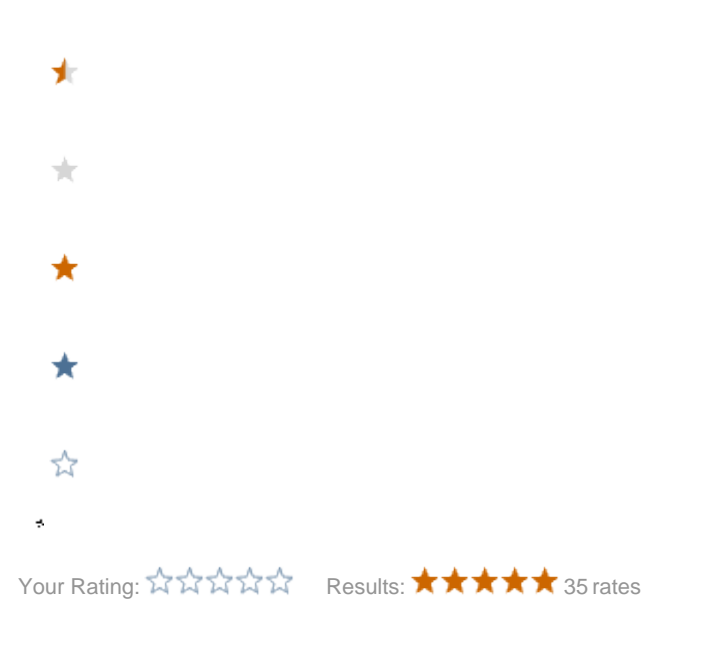